# คู่มือการใช้งาน Internet, e-mail และการสืบค้นข้อมูลข่าวออนไลน์ (Idaunau NEWS Center)

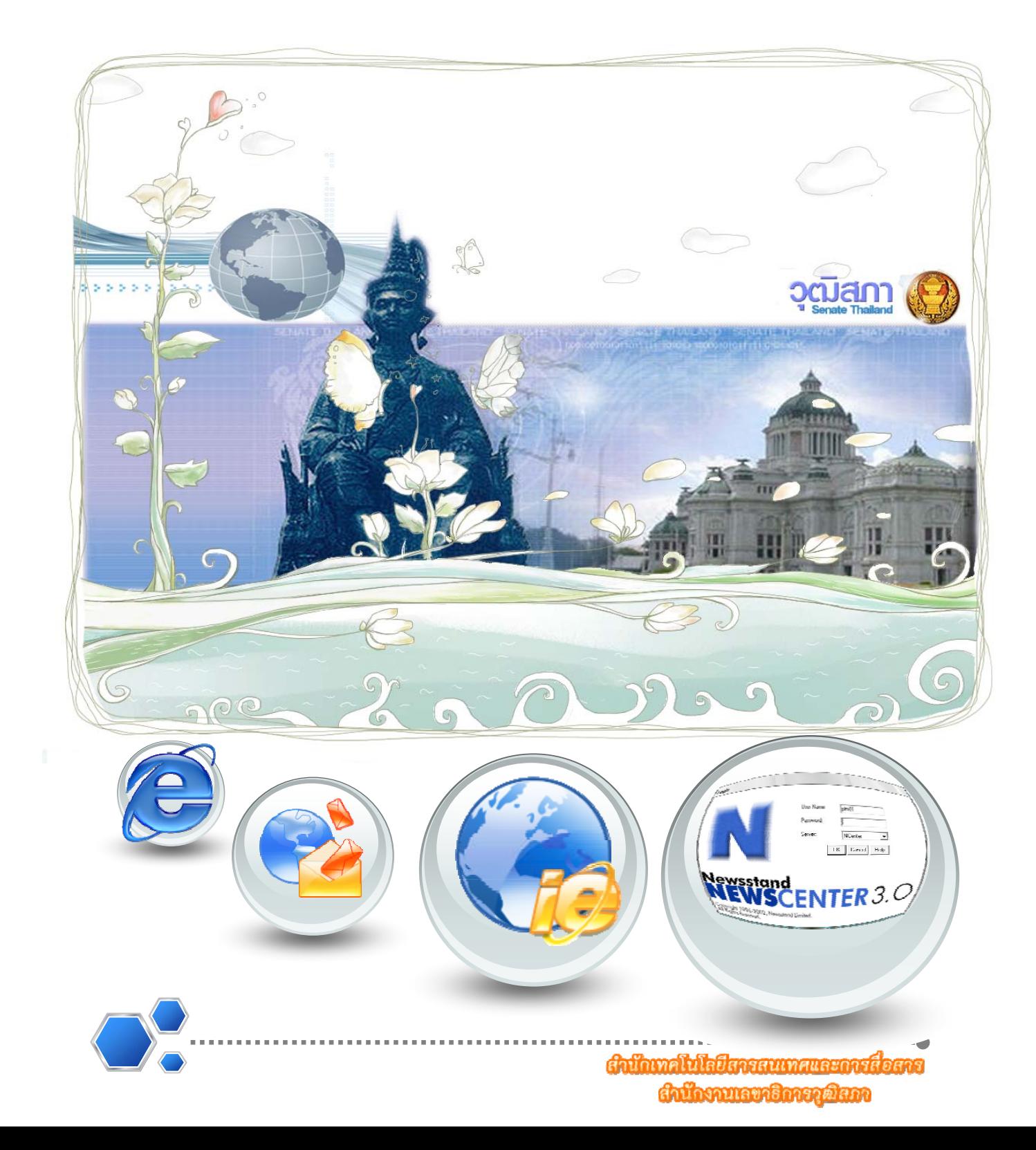

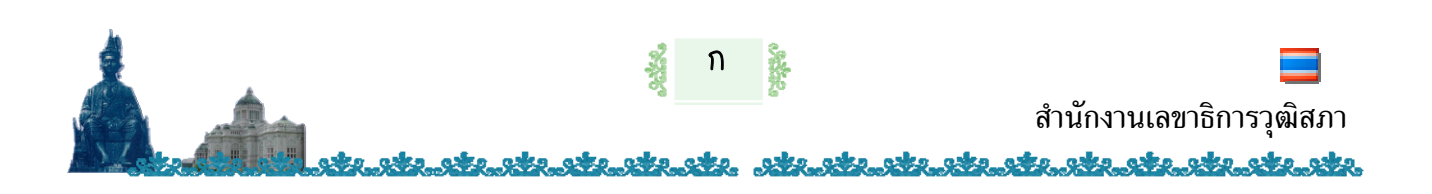

**คํานํา**

ในยุคสังคมสารสนเทศ สมาชิกวุฒิสภาตองอาศัยขอมูลที่มีความสําคัญและจําเปนตอการ ตัดสินใจในการปฏิบัติหน้าที่ตามบทบาทของตนในด้านต่าง ๆ ตามรัฐธรรมนูญแห่งราชอาณาจักรไทย พุทธศักราช 2550

สำนักงานเลขาธิการวุฒิสภา ได้เตรียมความพร้อมในการสนับสนุนการปฏิบัติงานด้าน เทคโนโลยีสารสนเทศและการสื่อสาร โดยจัดทำคู่มือการใช้งาน Internet, e-mail และการสืบค้น ข้อมูลข่าวออนไลน์ (โปรแกรม NEWS Center) เพื่อเป็นประโยชน์และเป็นการเพิ่มประสิทธิภาพและ ศักยภาพการเข้าถึงสารสนเทศ ในการให้บริการแก่สมาชิกวุฒิสภา และผู้เกี่ยวข้องในวงงานวุฒิสภา ทั้งนี้คูมือที่จัดทําขึ้น ถือเปนเพียงคําแนะนํา และแนวทางในเบื้องตน เพื่อใหทานสมาชิกวุฒิสภา มีความเข้าใจและมีทักษะในการใช้งาน Internet, e-mail และการสืบค้นข้อมูลข่าวออนไลน์ (โปรแกรม NEWS Center)

หากผู้ใช้งานมีข้อคิดเห็น ข้อเสนอแนะเกี่ยวกับคู่มือนี้ หรือต้องการรับคำแนะนำโดยตรงจาก ู้เจ้าหน้าที่ สามารถติดต่อสำนักเทคโนโลยีสารสนเทศและการสื่อสาร หวังว่าคู่มือการใช้งาน Internet, e-mail และการสืบค้นข้อมูลข่าวออนไลน์(โปรแกรม NEWS Center) นี้ จะเป็นประโยชน์ต่อการ ปฏิบัติงาน และตรงตามความต้องการ ต่อไป

> สํานักเทคโนโลยีสารสนเทศและการสื่อสาร สํานักงานเลขาธิการวุฒิสภา กุมภาพนธั 2551

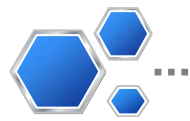

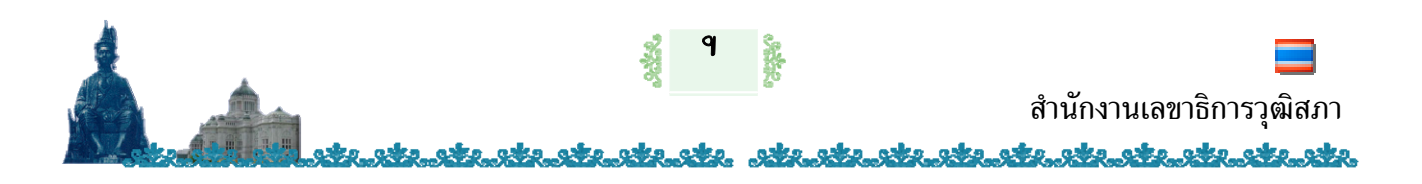

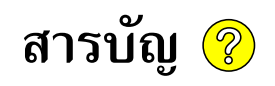

# การใช้งาน Internet

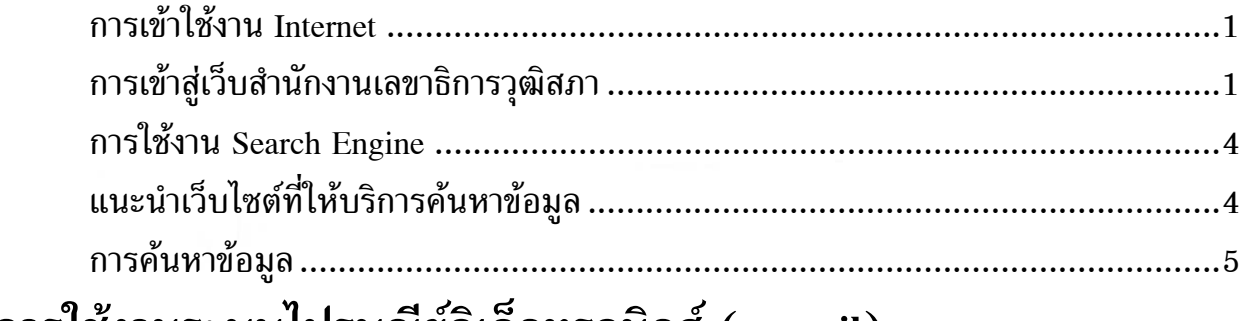

# ี การใช้งานระบบไปรษณีย์อิเล็กทรอนิกส์ (e-mail)

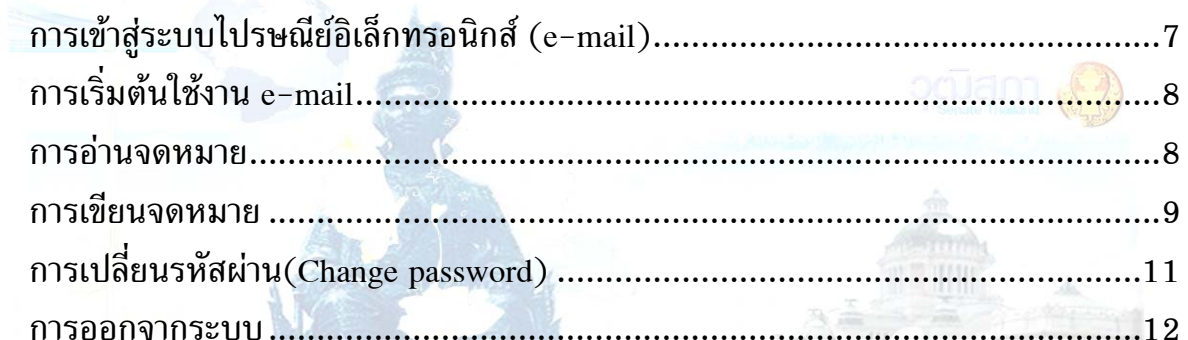

# การสืบค้นข้อมูลข่าวออนไลน์ NEWS Center

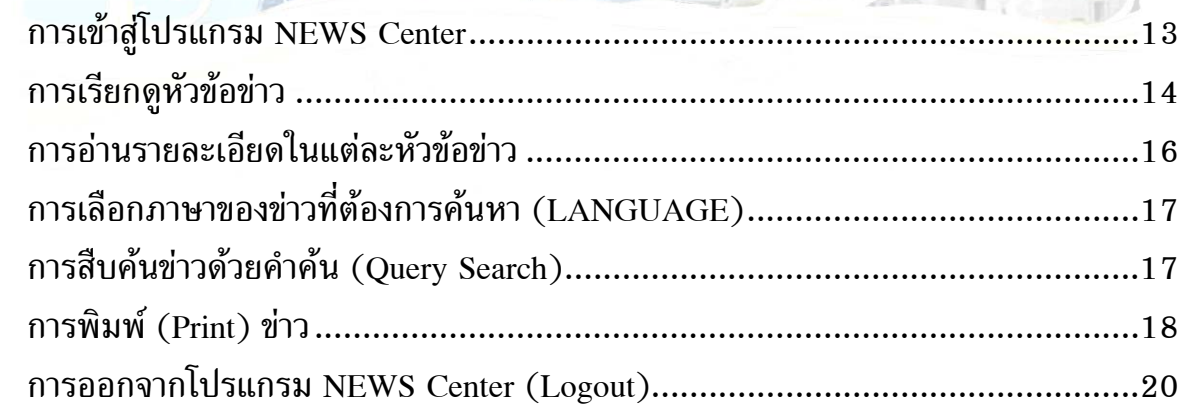

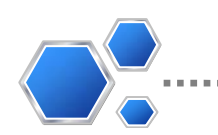

<span id="page-3-0"></span>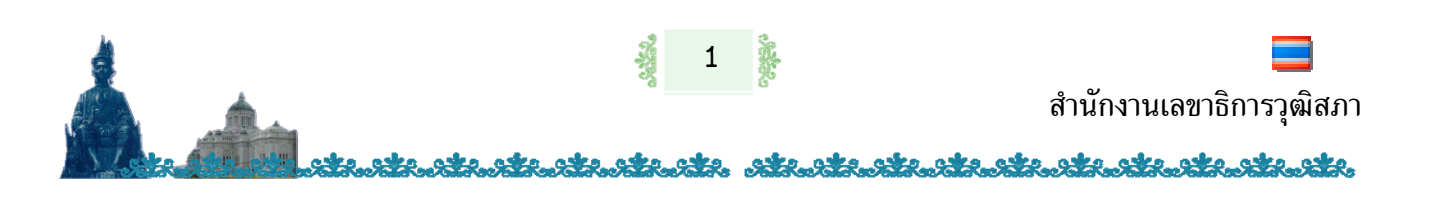

### **การใชงาน Internet**   $\ddot{\phantom{a}}$

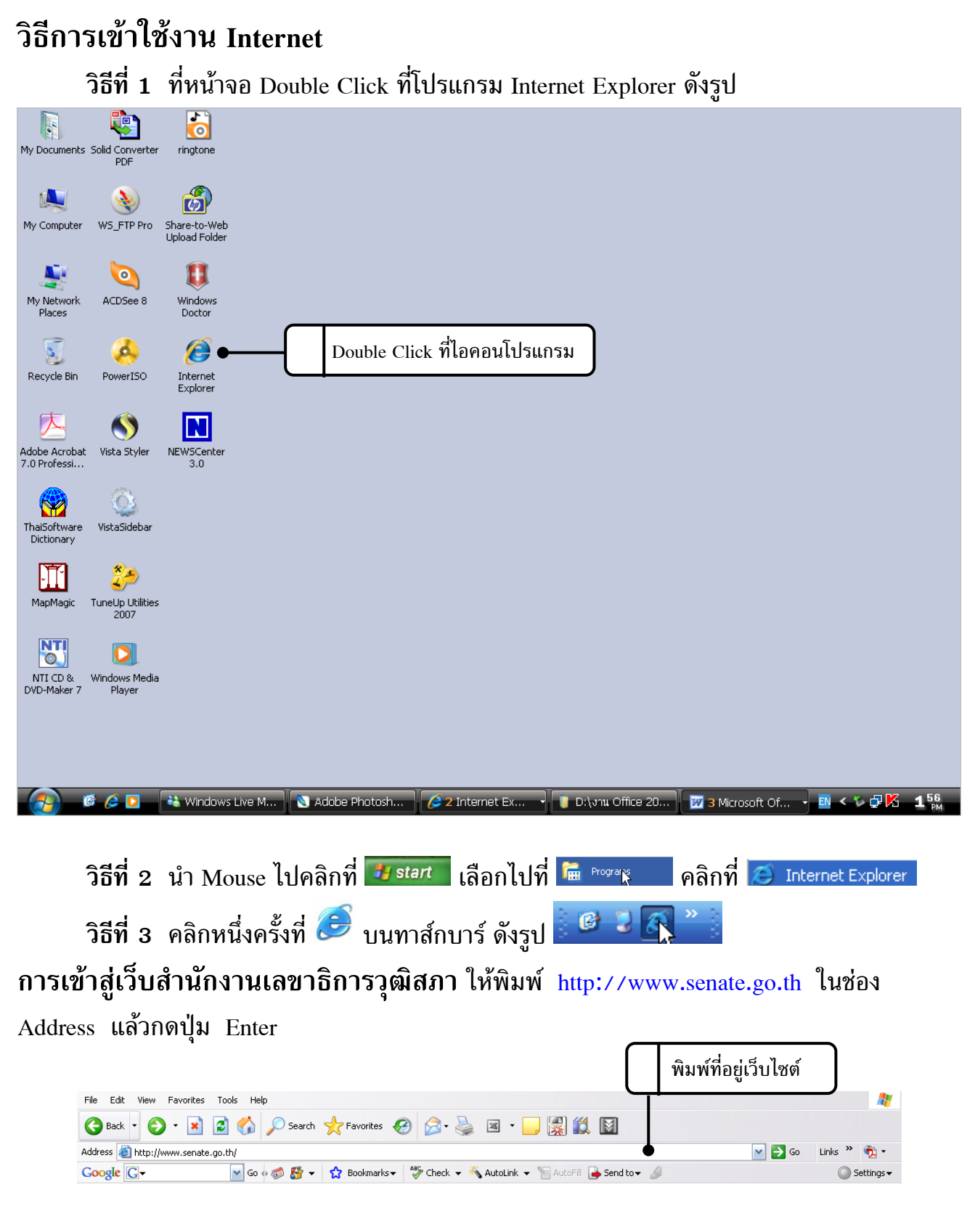

<span id="page-4-0"></span>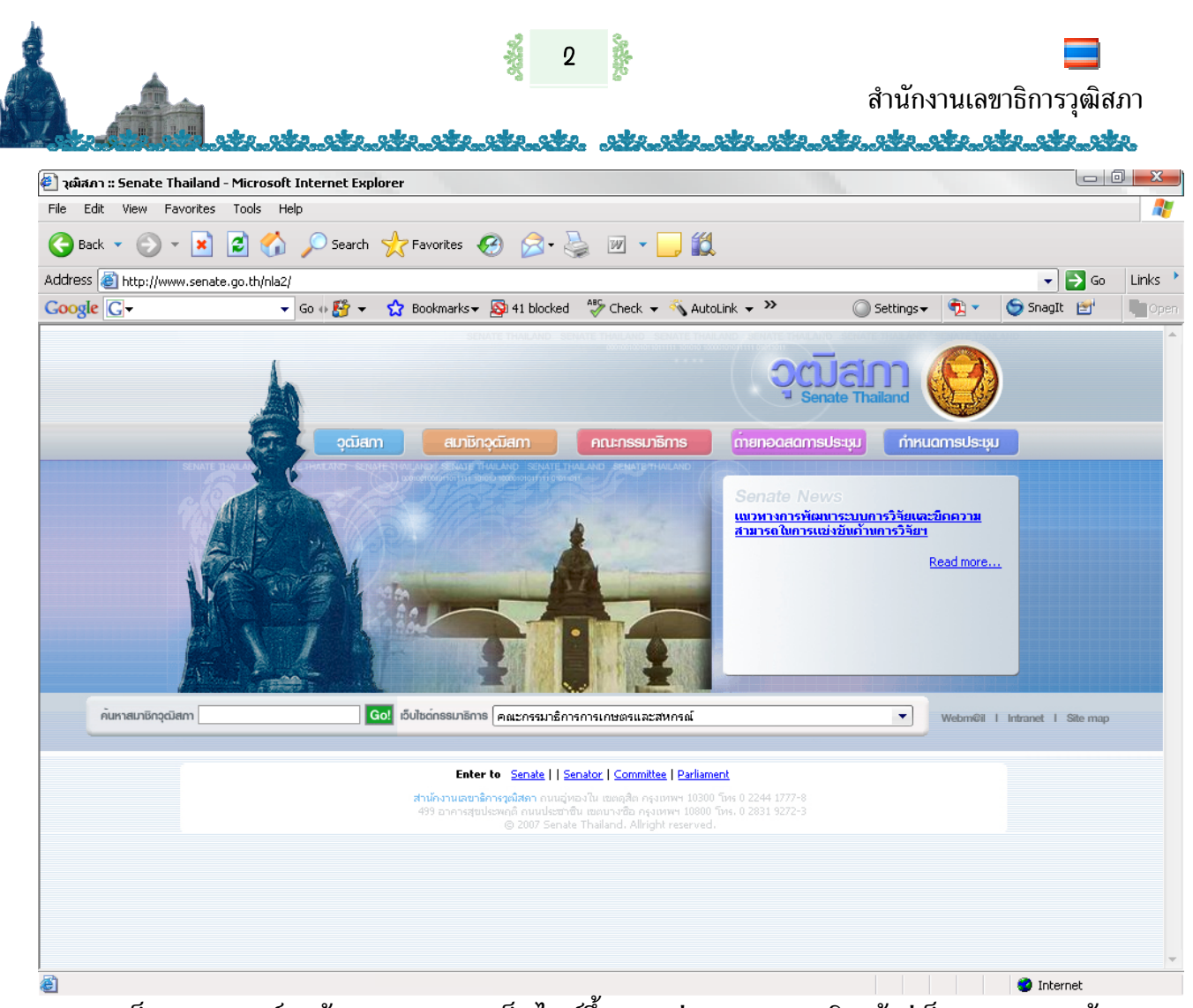

เว็บบราวเซอรจะคนหาและแสดงเว็บไซตขึ้นมา ทานสามารถคลิกเขาสูเว็บเพจ จากหนา หลักไดโดยนํา Mouse ไปคลิกเลือกหัวขอที่สนใจ ดังรูป

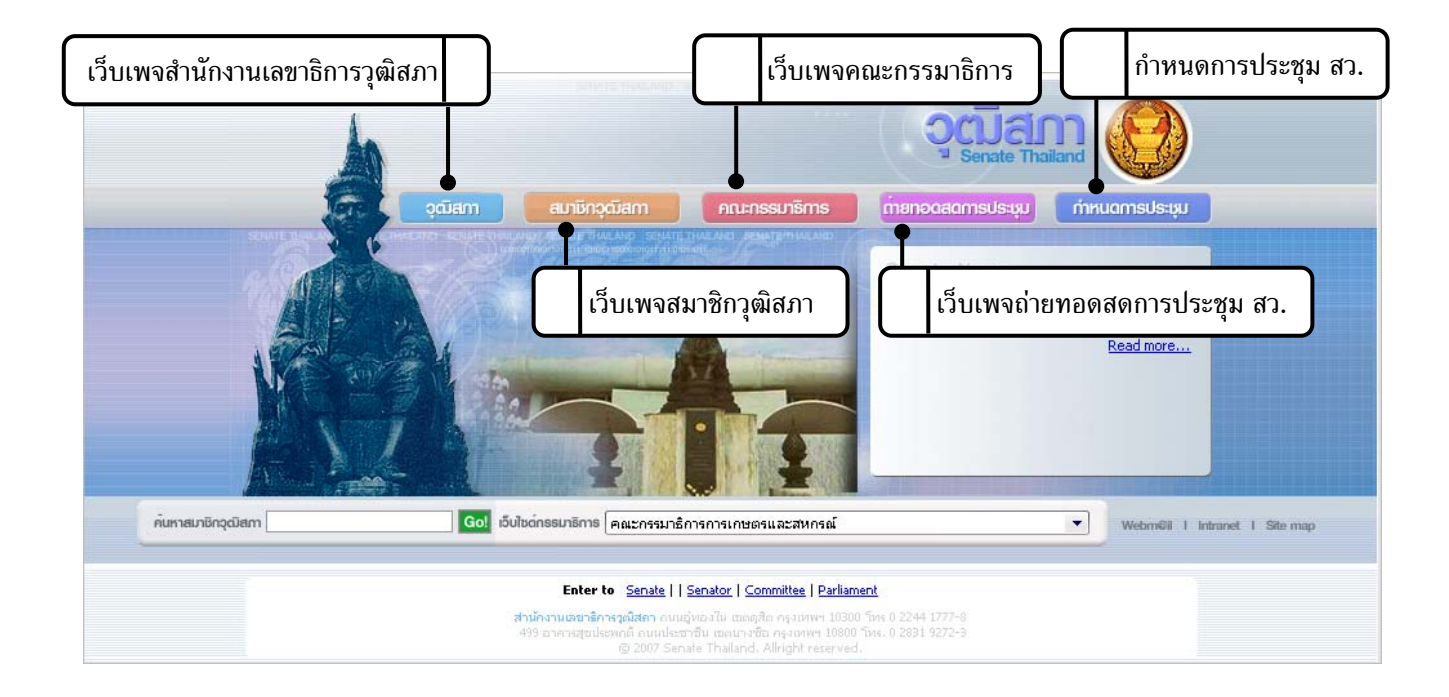

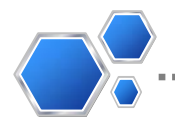

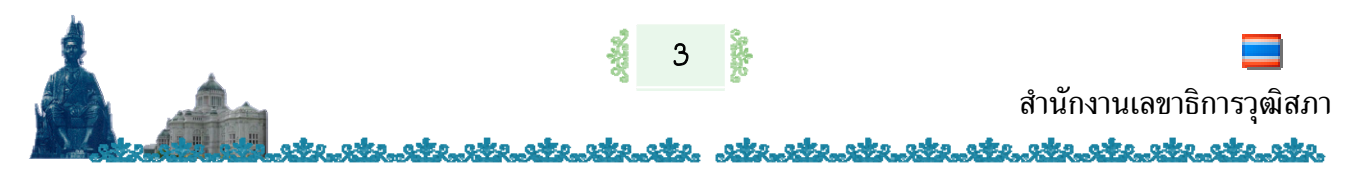

หลังจากเข้าสู่เว็บสำนักงานเลขาธิการวุฒิสภา จะปรากฏเว็บเพจดังรูป

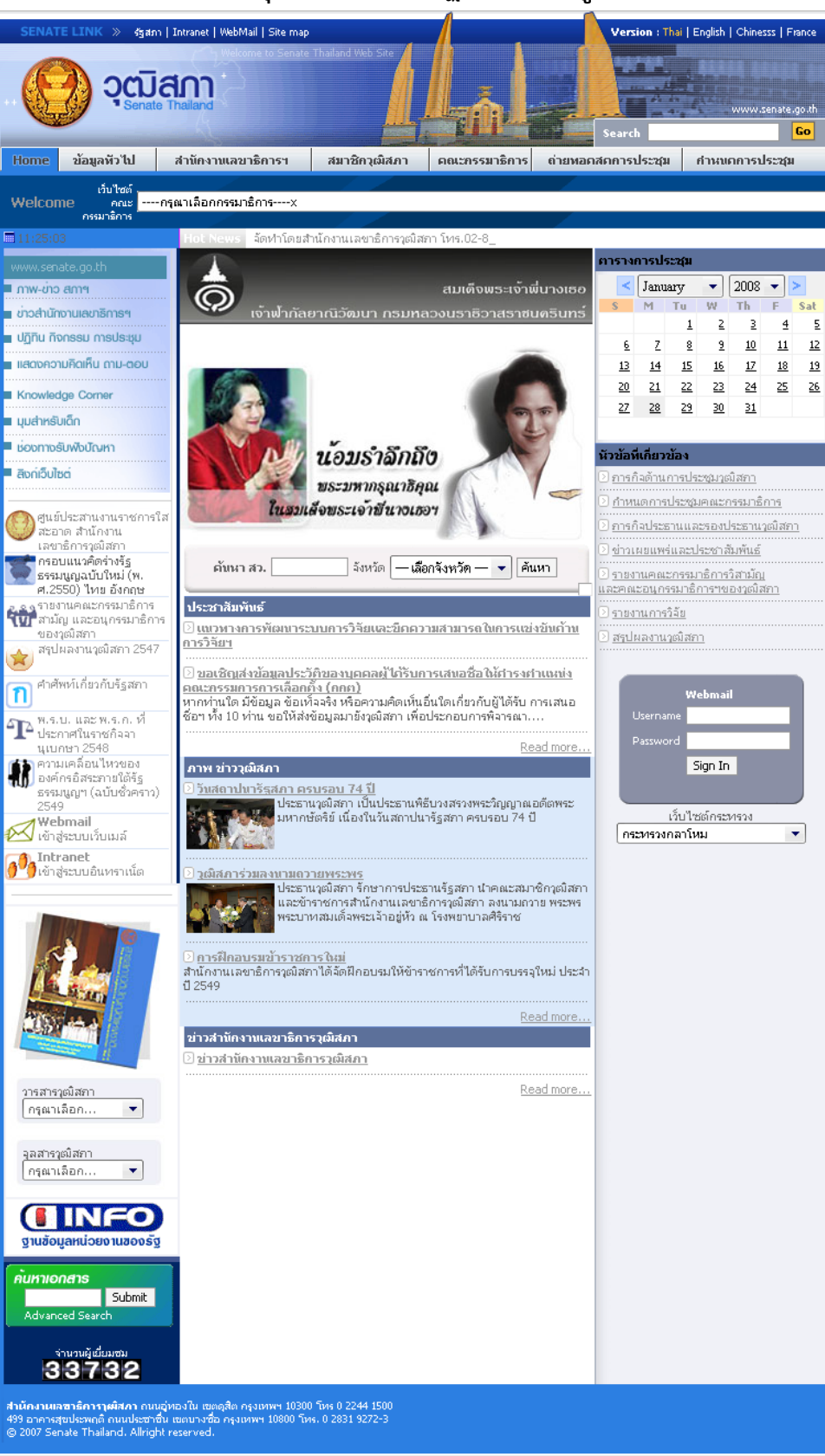

![](_page_5_Picture_3.jpeg)

<span id="page-6-0"></span>![](_page_6_Picture_0.jpeg)

ทั้งนี้ในหน้าเว็บเพจ ท่านสามารถคลิกลิงค์เชื่อมโยงไปยังหน้าเว็บเพจต่าง ๆ ได้ ดังรูป

![](_page_6_Figure_2.jpeg)

## **การใชงาน Search Engine**

่ ในปัจจุบัน Search Engine ที่ได้รับความนิยมมีอยู่หลายรายที่อำนวยความสะดวกแก่ผู้ใช้ใน การค้นหาภาพและข้อมูลบน Web Site ต่าง ๆ แต่ละ Search Engine จะมีรูปแบบที่ให้บริการแตกต่าง กันไป การเลือกใช้ Search Engine นั้นขึ้นกับลักษณะข้อมูลที่ต้องการค้นหา

# แนะนำเว็บไซต์ที่ให้บริการค้นหาข้อมูล

![](_page_6_Figure_6.jpeg)

![](_page_6_Picture_7.jpeg)

<span id="page-7-0"></span>![](_page_7_Picture_0.jpeg)

## **การคนหาขอม ล**

การค้นหาแบบเบสิก (Basic) โดยพิมพ์คำที่ต้องการค้นหาโดยใส่ keyword ลงไปในเว็บไซต์ที่ ใหบริการ Search Engine **ดังตัวอยาง**

พิมพท ี่อยูเว็บลงใน **Address bar** แลวกด **Enter** 

![](_page_7_Picture_85.jpeg)

ใสคําที่ตองการคนหาลงไป เชน ì คณะกรรมการการเลือกตั้งî เสร็จแลวกด **Enter** 

![](_page_7_Figure_6.jpeg)

![](_page_8_Picture_0.jpeg)

![](_page_8_Picture_1.jpeg)

![](_page_8_Picture_2.jpeg)

![](_page_8_Picture_3.jpeg)

<span id="page-9-0"></span>![](_page_9_Picture_0.jpeg)

## **การใชงานระบบไปรษณี ย อิเล กทรอนิกส ของสํานักงานเลขาธิการว ฒิสภา (e-mail)**

**วิธีการเขาส ูระบบไปรษณยี อเลิ ็ กทรอนกสิ (e-mail) (Login) วิธีที่ 1**

ที่หน้าหลักเว็บสำนักงานเลขาธิการวุฒิสภาให้คลิกเข้าสู่ระบบเว็บเมล์ <mark>wean al</mark> จะปรากฏ  $\vee$ หน้า Login เข้าสู่ระบบเว็บเมล์ ดังรูป

![](_page_9_Picture_84.jpeg)

## **วิธีที่ 2**

## $\blacktriangleright$  พิมพ์ http://mail.senate.go.th ในช่อง Address แล้วกดปุ่ม Enter

![](_page_9_Picture_85.jpeg)

![](_page_9_Picture_9.jpeg)

<span id="page-10-0"></span>![](_page_10_Picture_0.jpeg)

![](_page_10_Picture_96.jpeg)

## **การอานจดหมาย**

 $\blacktriangleright$  คลิกที่ชื่อหัวเรื่องของจดหมายที่ต้องการ ระบบจะแสดงรายละเอียดของเนื้อความ จดหมายที่ตองการ

- กรณีมีเอกสารแนบ ใหคลิกที่รายชื่อเอกสารไฟลแนบ ระบบจะแสดงไฟลนั้นขึ้นมาอัตโนมัติ
- $\blacktriangleright$  กรณีที่ต้องการลบจดหมาย ให้คลิกคำว่า "ลบ" เพื่อลบจดหมายที่กำลังเปิดอยู่
- $\blacktriangleright$  กรณีที่ต้องการพิมพ์จดหมาย ให้คลิกคำว่า "พิมพ์" (Print) เพื่อพิมพ์จดหมายออกมาอ่าน

![](_page_10_Picture_97.jpeg)

![](_page_10_Picture_9.jpeg)

<span id="page-11-0"></span>![](_page_11_Figure_0.jpeg)

## **การเขียนจดหมาย แนะนําวิธการใช ี งานทั่วไป**

![](_page_11_Picture_169.jpeg)

**TO:** หมายถึง ชื่อ e-mail สําหรับผูรับ

**FROM:** หมายถึง ชื่อ e-mail สําหรับผูสง

**SUBJECT:** หมายถึง หัวขอเนื้อหาของจดหมาย

CC: หมายถึง สำเนา e-mail ฉบับนี้ไปให้อีกบุคคลหนึ่ง

**BCC: หมายถึง สำเนา e-mail ฉบับนี้ไปให้อีกบุคคลหนึ่ง แต่ผู้รับ (TO) จะไม่ทราบว่าเราสำเนาให้** ใครบ้าง

**ATTACHMENT:** หมายถึง สง file ขอมูลแนบไปพรอมกับ e-mail

![](_page_11_Picture_9.jpeg)

![](_page_12_Picture_0.jpeg)

<u>ิ </u> คลิกที่เมนู เขียน <mark>ผืน</mark> ที่แถบเมนูด้านบน หรือ คลิกที่เมนูจดหมายที่แถบด้านซ้ายมือ แลวคลิกที่ **สราง**

![](_page_12_Figure_2.jpeg)

**ี TO:** หมายถึง ชื่อ e-mail สำหรับผู้รับ ถ้าต้องการส่งไปยังผู้รับหลายคน สามารถใส่ เครื่องหมายคอมมา **,** แยกระหวาง e-mail ไดเชน sen001@senate.go.th,

sen002@senate.go.th,sen003@senate.go.th

- **CC:** หมายถึงสําเนา e-mail ฉบับนี้ไปใหอีกบุคคลหนึ่ง
- **โจ** BCC: หมายถึงสำเนา e-mail ฉบับนี้ไปให้อีกบุคคลหนึ่ง แต่ผู้รับ (TO) จะไม่ทราบว่า เราสําเนาใหใครบาง
- **SUBJECT:** หมายถึง หัวขอเนื้อหาของจดหมาย
- **ี TEXT : หมายถึง เนื้อหาของจดหมาย พิมพ์รายละเอียดของจดหมาย**
- **ATTACHMENT:** หมายถึงสง file ขอมูลแนบไปพรอมกับ e-mail

![](_page_12_Picture_10.jpeg)

<span id="page-13-0"></span>![](_page_13_Picture_0.jpeg)

![](_page_13_Picture_84.jpeg)

# **การปรับตั้งคาการทํางานของระบบ**

**การเปลี่ยนรหัสผาน(Change password)** 

- คลิกที่เมนู**รหัสลับ** ที่แถบเมนูดานซายมือ
- พิมพรหัสผานเดิมลงในชอง **Old password**  $\sum$

Old password: ......

. . . . . . . . . . . . . . . . . .

<span id="page-14-0"></span>![](_page_14_Picture_0.jpeg)

## **การออกจากระบบ**

![](_page_14_Picture_2.jpeg)

คลิกที่เมนู**ออกจากระบบ** ที่แถบเมนู

![](_page_14_Picture_5.jpeg)

<span id="page-15-0"></span>![](_page_15_Picture_0.jpeg)

![](_page_15_Picture_96.jpeg)

![](_page_15_Picture_2.jpeg)

<span id="page-16-0"></span>![](_page_16_Picture_96.jpeg)

 เมื่อเขาสูโปรแกรม **NEWS Center** โปรดสังเกตไฟดวงเล็กๆ 3 ดวง ที่อยูมุม ลางซายของหนาจอ ซึ่งวิ่งจากสีแดง สีเหลือง และสีเขียว เมื่อไฟสีเขียวติดและหยุดนิ่ง แสดงวาเขาสู โปรแกรม NEWS Center ได้เรียบร้อยแล้ว

#### **การเรียกด หัวขอขาว ู**

เมื่อเข้าสู่โปรแกรม NEWS Center ได้แล้วจะปรากฏหน้าจอข้อมูลข่าว Real Time ซึ่งแสดง หัวข้อข่าว ทั้งภาษาไทยและภาษาอังกฤษจากทุกแหล่งข่าว ทุกหมวดข่าว โดยเรียงลำดับข่าวใหม่ล่าสุด เปนหัวขอขาวแรก

![](_page_16_Picture_4.jpeg)

![](_page_17_Picture_0.jpeg)

![](_page_17_Picture_47.jpeg)

**วิธีที่ 1.** เลื่อน Mouse ไปคลิกที่ปมุ หรือปุม จากแถบ Scroll Bar ซึ่งอยูบริเวณดานขวา ของจอภาพ

**วิธีที่ 2.** กดปุม Page Up หรือปุม Page Down จากแปนพิมพโดยจะแสดงรายชื่อหัวขอขาว ทีละหน้าจอ

![](_page_17_Picture_4.jpeg)

![](_page_18_Picture_0.jpeg)

## <span id="page-18-0"></span>**การอานรายละเอียดในแตละหัวขอขาว**

![](_page_18_Picture_2.jpeg)

**วิธีที่ 1.** กดปุม บนแปนพิมพในการเลื่อนแถบสวางขึ้นลง เพื่อเลือกหัวขอที่ตองการ ี แล้วกด Enter เพื่อเปิดอ่านเนื้อหา กรณีมีข้อมูลแสดงมากกว่า 1 หน้าจอ ท่านสามารถคลิกปุ่ม  $\blacktriangle$  หรือปุ่ม  $\blacktriangleright$  จากแถบเลื่อน Scroll Bar เพื่อเลื่อนดูข้อมูลในหน้าจอขึ้นลง

**วิธีที่ 2.** นํา Mouse ไปวางหนาหัวขอขาวที่สนใจ แลว Double Click เพื่อเขาสูเนื้อเรื่อง เมื่อ อานจบ และตองการกลับไปหนาหัวขอขาว ให Double Click ตรงบริเวณใดก็ไดในเนื้อหาขาวก็จะ กลับไปยังหนาตางหัวขอขาวทันที

**วิธีที่ 3.** นํา Mouse ไปคลิกหัวขอขาวที่ตองการอาน แลวคลิกที่ปุม 1 ครั้ง (ปุมแรกซายมือ ์ ใต้แถบ Tool Bar) จะปรากฏหน้าต่างเนื้อเรื่อง โดยปุ่มดังกล่าวจะเปลี่ยนเป็นปุ่ม <mark>⇔</mark> เพื่อให้ผู้ใช้ ย้อบกลับไปหบ้าต่างห้าข้อข่าา

![](_page_18_Picture_6.jpeg)

<span id="page-19-0"></span>![](_page_19_Picture_0.jpeg)

# **การเลือกภาษาของขาวที่ตองการคนหา (LANGUAGE)**

ผู้ใช้สามารถเลือกแสดงภาษาของข่าวที่ต้องการค้นหาได้ โดยคลิกเลือกที่ปุ่มสัญลักษณ์ธงชาติ

ดังนี้

 (Thai and English) **หมายถึง :** เลือกแสดงทงขั้ าวภาษาไทยและภาษาอังกฤษ (Thai Only) **หมายถึง :** เลือกแสดงขาวภาษาไทยเทานั้น (English Only) **หมายถึง :** เลือกแสดงขาวภาษาอังกฤษเทานั้น

## **การสืบคนขาวดวยคําคน (Query Search)**

พิมพคํา (Keyword) ที่ตองการคนหา เชน **สมาชิกวุฒิสภา**

กดปุม **Enter**

![](_page_19_Picture_83.jpeg)

![](_page_19_Picture_9.jpeg)

<span id="page-20-0"></span>![](_page_20_Picture_0.jpeg)

้ในกรณีค้นหาคำมากกว่าหนึ่งคำ ผู้ใช้สามารถกำหนดเงื่อนไขการค้นหาคำได้ โดยใช้คำเชื่อม (Operator) ดังนี้

เมื่อตองการหาขาวที่มีคําที่อยูในขาวเดียวกัน ใหใชคําเชื่อม **และ (and)**

 $\blacktriangleright$  เมื่อต้องการหาข่าวที่มีคำหนึ่ง หรือทั้ง 2 คำที่ระบุ โดยไม่จำเป็นต้องอยู่ในข่าวเดียวกัน ใหคําเชื่อม **หรือ (or)**

 $\blacktriangleright$  เมื่อท่านต้องการหาข่าวที่มีคำแรกระบุอยู่ โดยไม่มีอีกคำหนึ่งอยู่ด้วย ให้ใช้คำหนึ่งอยู่ด้วย ใหใชคําเชื่อม **และไม(and not)**

## **การพิมพ (Print) ขาว**

้วิธีการพิมพ์ข่าวออกทางเครื่องพิมพ์ สามารถเลือกพิมพ์ได้หลายวิธีโดย

 **วิธีท 1ี่** คลิกที่ปุม จาก **Tool Bar** หรือ

 **วิธีท 2 ี่** จากเมนู**File** เลือก **Print** หรือ

 **วิธีท 3 ี่** คลกเมาส ิ ปุมขวาในวินโดวสหัวขอขาว หรือวินโดวสเนื้อขาว เลือก Print

# **หนาตางวินโดวส Print**

![](_page_20_Picture_152.jpeg)

...............................

![](_page_20_Picture_12.jpeg)

![](_page_21_Picture_0.jpeg)

## **Printer**

แสดงชื่อของเครื่องพิมพ์ที่เลือกไว้ แต่ถ้าเครื่องพิมพ์อยู่ในระบบเครือข่าย ก็จะเป็น การแสดงการเชื่อมตอกบเคร ั ื่องพิมพในระบบเครือขายในขณะนั้น

## **Print Range**

การเลือกกําหนดชวงหนาของหัวขาว หรือเนื้อขาวที่ตองการพมพิ โดย

**. All คือเลือกพิมพ์หัวข้อข่าว หรือเนื้อข่าวทั้งหมด** 

 **Pages** คือเลือกพมพิ เฉพาะหนาที่ตองการ โดยกําหนดหนาเริ่มตนในชอง **from**  และกําหนดหนาสุดทาย ที่ชอง **to :**

## **Copies**

0K

ึการกำหนดจำนวนสำเนาเอกสารที่ต้องการพิมพ์

ี หลังจากที่ได้กำหนดค่าตัวเลือกต่าง ๆ ในวินโดวส์ Print เสร็จเรียบร้อย ให้คลิกที่ปุ่ม หรือถ้าต้องการยกเลิกการกำหนดค่าตัวเลือกต่าง ๆ ก็คลิกที่ปุ่ม  $\overline{\phantom{a}}^{\text{Cancel}}$ 

![](_page_21_Picture_10.jpeg)

<span id="page-22-0"></span>![](_page_22_Picture_0.jpeg)

## **การออกจากโปรแกรม NEWS Center (Logout)**

![](_page_22_Picture_75.jpeg)

ผู้ใช้สามารถ Logout ออกจากโปรแกรม NEWS Center ได้ โดยวิธีดังต่อไปนี้

**วิธีที่ 1** นํา Mouse ไปคลิกที่ปุม ที่อยูบน Tool Bar หรือ

**วิธีที่ 2** นํา Mouse ไปคลิกที่คําสั่ง File ที่อยูบน Menu Barและเลือก Logout จากนั้นใหนํา

Mouse ไปคลิกที่ปุ่ม <u>ซึ่ง</u>อยู่บริเวณมุมบนด้านขวาของจอภาพเพื่อปิดโปรแกรม NEWS Center

![](_page_22_Picture_7.jpeg)

![](_page_23_Picture_0.jpeg)

![](_page_23_Picture_1.jpeg)

![](_page_23_Picture_2.jpeg)

ง<br>เมืองเหนืองเมืองเหนืองเหนืองเหนืองเหนืองเหนือง เหนืองเหนืองเหนืองเหนืองเหนืองเหนืองเหนืองเหนืองเหนืองเหนือง

![](_page_23_Picture_16.jpeg)

................

 $\mathbf{r} = \mathbf{r} + \mathbf{r} + \mathbf{r}$ 

![](_page_24_Picture_0.jpeg)

![](_page_24_Picture_1.jpeg)

สำนักงานเลขาธิการวุฒิสภา

ง<br>สมัยของมัยของมัยของมัยของมัยของมัยของมัยของ อังมัยของมัยของมัยของมัยของมัยของมัยของมัยของมัยของมัยของมัยของมัย

![](_page_24_Picture_17.jpeg)

..................

 $\mathbf{r} = \mathbf{r} + \mathbf{r} + \mathbf{r}$